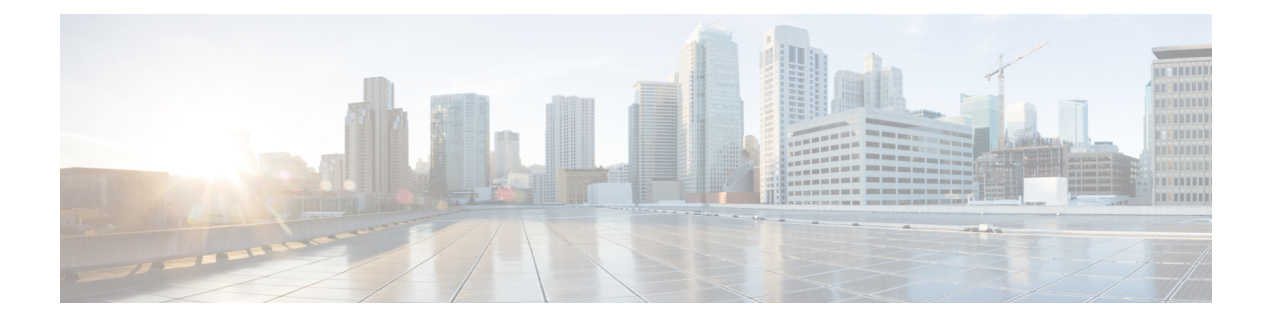

# **Getting Started**

- System [Requirements,](#page-0-0) on page 1
- Sign in to [Management](#page-1-0) Portal, on page 2
- About Management Portal [Components,](#page-1-1) on page 2
- About [Dashboards,](#page-2-0) on page 3
- Change User [Interface](#page-4-0) Colors, on page 5
- Create a [Custom](#page-4-1) Theme, on page 5
- View and [Regenerate](#page-5-0) Your API Key, on page 6
- Access Audit Trail [Reports,](#page-5-1) on page 6
- View a Web [Callback](#page-6-0) Request Report, on page 7

### <span id="page-0-0"></span>**System Requirements**

This section details system requirements for various contact center applications.

### **Supported Browsers for Management Portal**

The following table lists the supported operating systems and browsers for various client devices to access the Webex Contact Center Management Portal:

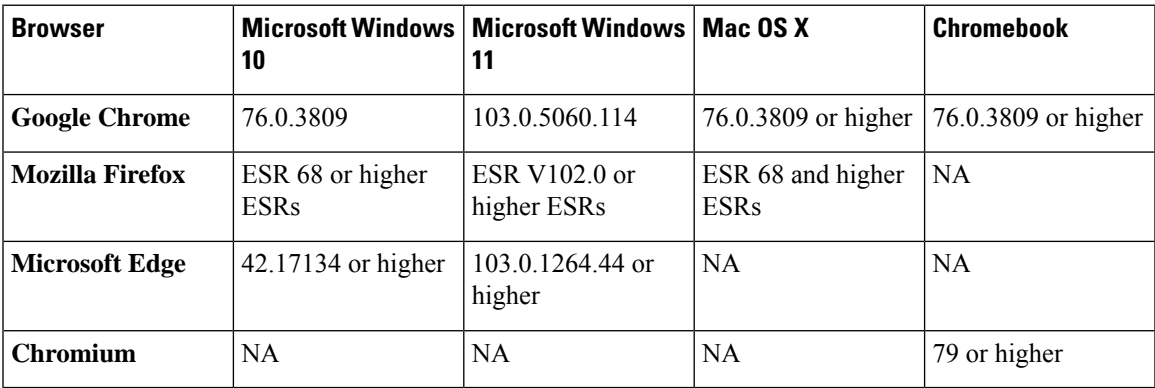

### <span id="page-1-0"></span>**Sign in to Management Portal**

Sign in to the Webex Contact Center Management Portal through a web browser with your sign in credentials. You can access the modules and functionalities that your administrator grants access to.

To sign in to the Management Portal:

#### **Procedure**

- **Step 1** Sign in to [https://admin.webex.com.](https://admin.webex.com)
- **Step 2** Click **Services** from the left pane.
- **Step 3** On the **Contact Center** card, click **Settings**.
- **Step 4** Under the **Advance Configuration** section, click the Management Portal link. You can bookmark this link and access the portal directly with this link.

The Management Portal landing page appears. For more information, see About [Management](#page-1-1) Portal [Components,](#page-1-1) on page 2.

# <span id="page-1-1"></span>**About Management Portal Components**

The Webex Contact Center Management Portal landing page has multiple components that you can access based on your authorization.

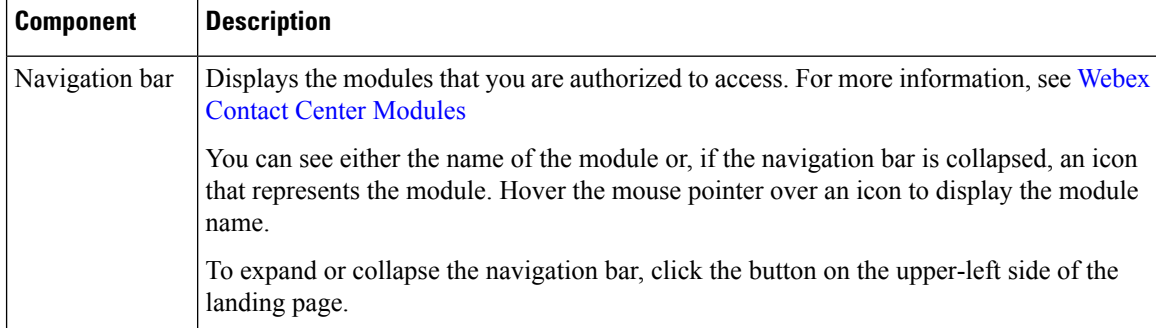

The following table describes the components of the Management Portal landing page:

**Note** After you sign out, close all Webex Contact Center windows before you sign in again.

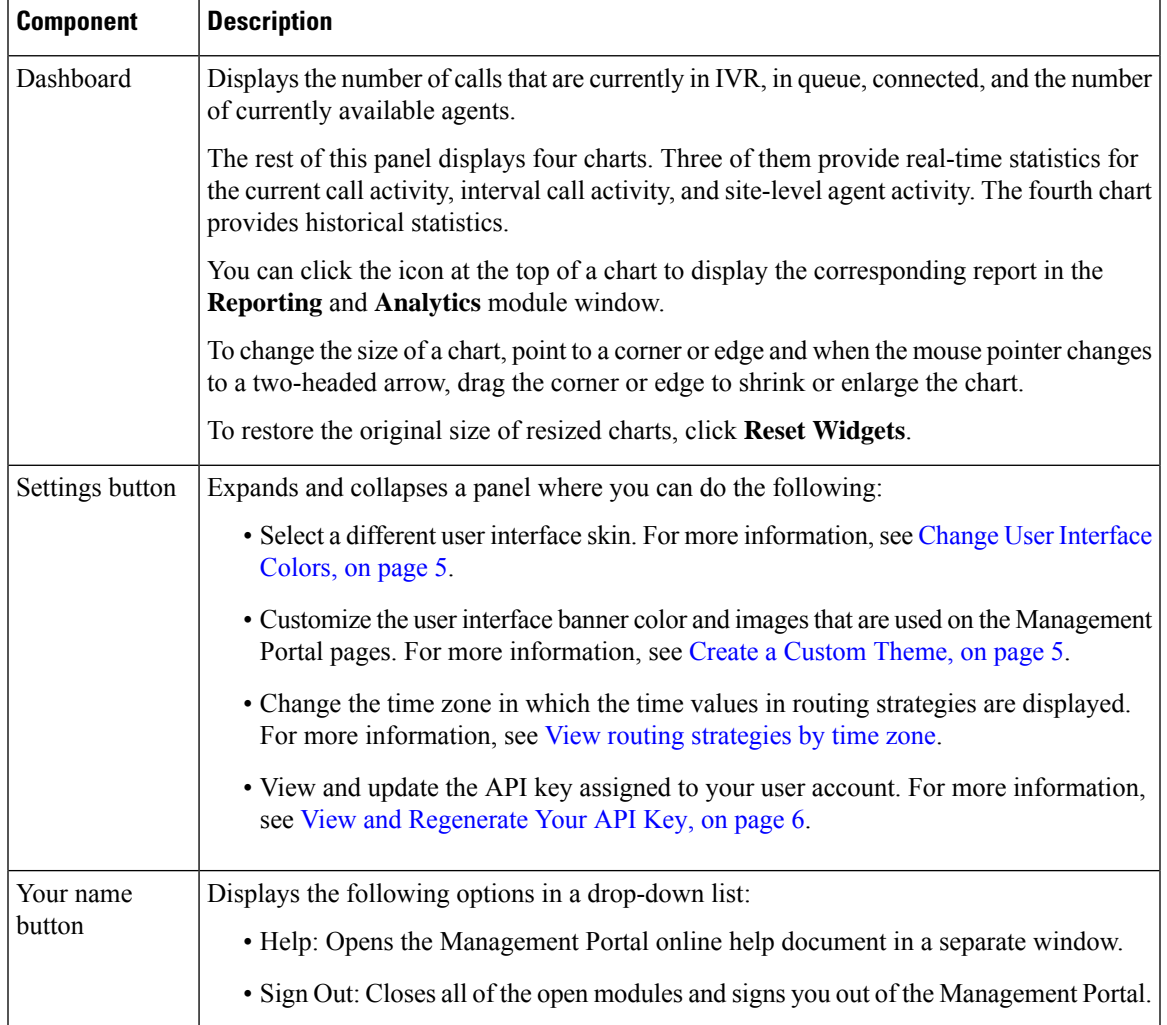

## <span id="page-2-0"></span>**About Dashboards**

For detailed information about the visualizations available in each dashboard, see the section [Visualization](https://www.cisco.com/c/en/us/td/docs/voice_ip_comm/cust_contact/contact_center/webexcc/Analyzer_2/b_analyzeronloinehelp/_b_analyzeronloinehelp_chapter_010.html) in the *Cisco Webex Contact Center Analyzer User Guide*.

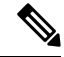

The dashboard summary view appears only for users whose user profile is configured as Administrator or Supervisor. The date and time information in the dashboard is displayed in the browser time zone. **Note**

#### **Entry Point - Site Level Dashboard**

Displays information about the number of contacts that are in IVR and Queues.

• Snapshot Entry Point IVR Realtime - Chart: Indicates the number of calls that are in the IVR.

- Entry Point Interval Realtime Chart: Indicates the number of contacts (voice, email, and chat) per entry point in real time for a specific interval. By default, the interval is 30 minutes and the duration is from the start of the day.
- Site Interval Realtime Chart: Indicates the number of connected contacts (voice, email, and chat) per site in real time since the start of the day.
- Entry Point Contact Volume Chart: Indicates the number of connected contacts per entry point on a daily interval, for the last seven days.

#### **Agent State Data - Realtime**

As an administrator or supervisor, you can monitor the agent state data using the Agent State Data - Realtime dashboard. The dashboard displays the following information:

- The name of the agent.
- The site and team to which the agent is assigned.
- The login time of the agent.
- The most recent known state of the agent.
- The duration for which the agent has been in the most recent state.
- The idle code, if the agent is in the **Idle** state.

The filters at the top of the dashboard enable you to display the agent state data for selected sites, teams, or agents. The list of sites, teams, or agents available in the filters depends on the teams or sites to which the administrator or supervisor has access rights. For more information, see [Access](b_mp-release-1_chapter3.pdf#nameddest=unique_47) Rights.

The Agent State Data - Realtime dashboard provides you the ability to sign out agents based on the agent state in the **Most Recent State**field. You can sign out agents in the **Available**, **Idle**, or **Not Responding** state across all media channels, as described in the following table.

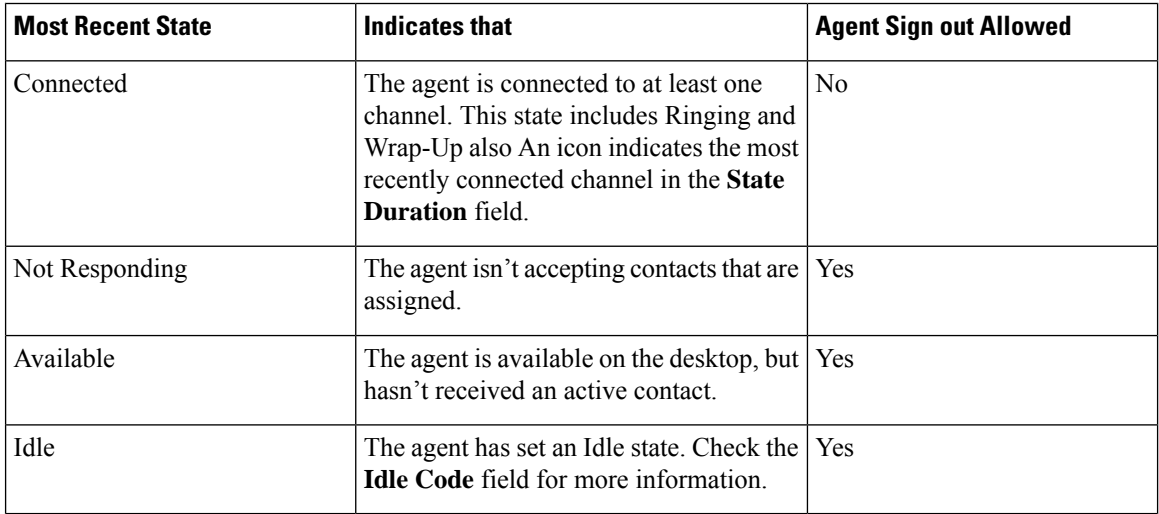

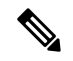

For Chat and Email channels, when the supervisor tries to forcefully sign out an agent from the Management Portal, the agent gets signed out; but the chat session remains open. The contact clean up functionality is not available for these channels. **Note**

To sign out an agent, click**Sign Out** in the **Action**field. You receive a notification that the agent issuccessfully signed out.

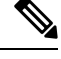

**Note**

You can access the Agent State Data - Realtime dashboard only if you have View or Edit permissions to the Logout Agents module. To sign out agents, you must have Edit permissions to the module. For more information, see Module [Settings](b_mp-release-1_chapter3.pdf#nameddest=unique_20).

For more information about reports, see the *Types of Records Available in Each Repository* section in *[Webex](https://www.cisco.com/c/en/us/support/customer-collaboration/webex-contact-center/products-user-guide-list.html) Contact Center [Analyzer](https://www.cisco.com/c/en/us/support/customer-collaboration/webex-contact-center/products-user-guide-list.html) User Guide*.

### <span id="page-4-0"></span>**Change User Interface Colors**

You can set colors or skins in the selection panel and in the banner on the pages:

#### **Procedure**

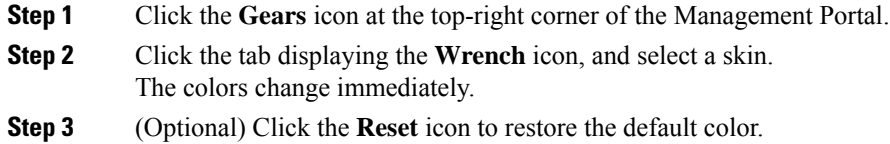

### <span id="page-4-1"></span>**Create a Custom Theme**

You can customize the banner color and images for the Management Portal user interface by creating a custom theme. You must have proper authorization to customize the user interface.

To create a custom theme:

#### **Procedure**

- **Step 1** Click the **Gears** icon at the top-right corner of the Management Portal.
- **Step 2** Click the tab displaying the **Custom Theme** icon.
- **Step 3** In **Banner** Color, enter the HTML (hexadecimal) code for a color or click the small box on the right and select a color.

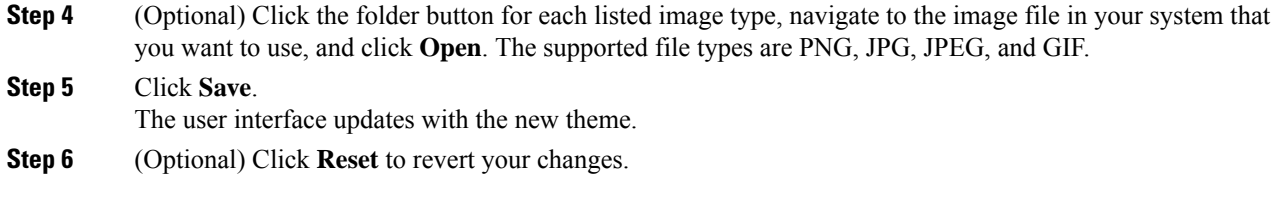

## <span id="page-5-0"></span>**View and Regenerate Your API Key**

To view or regenerate your API key:

#### **Procedure**

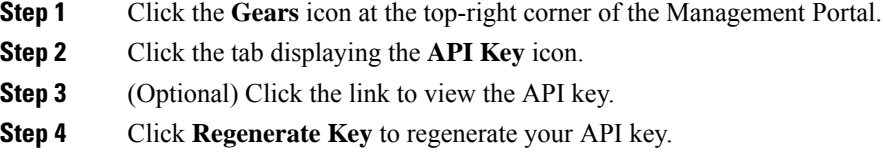

## <span id="page-5-1"></span>**Access Audit Trail Reports**

The Audit Trail page provides an interface where you can view details about the provisioning module changes to your account in last three years. However, you can fetch data for a seven-day period only. You can also download the details in a Microsoft Excel or an Adobe PDF file. Ensure that you have permission to view the reports.

To display an audit trail report:

#### **Procedure**

**Step 1** From the Management Portal navigation bar, choose **Audit Trail**.

**Step 2** Select the filters:

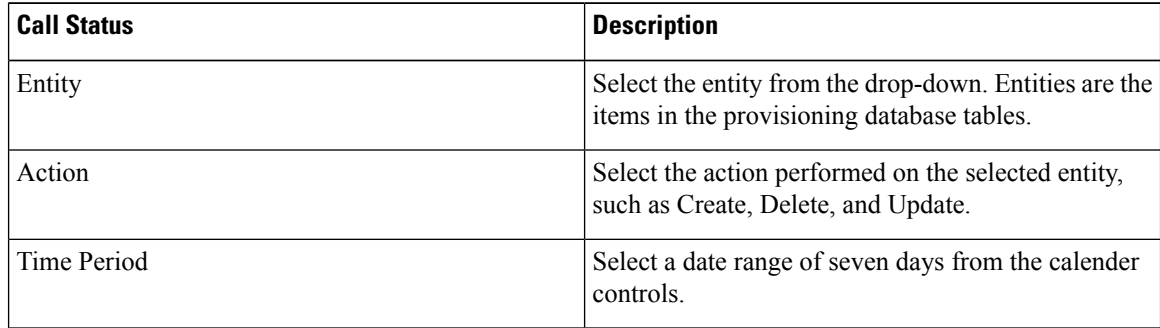

Ш

**Step 3** Click **Apply Filters**. **Step 4** (optional) Click **Download PDF** or **Download EXCEL** to download the report.

### <span id="page-6-0"></span>**View a Web Callback Request Report**

The Web Callback feature enables authorized users to view the Web Callback Request Report. This report displays the details of the web callback requests. If your enterprise uses the Voice Callback feature, then this report also dispalys the details about the voice callbacks. For more information, see About Web [Callback.](b_mp-release-1_chapter4.pdf#nameddest=unique_48)

To access the report:

#### **Procedure**

**Step 1** Click the **Web Callback Report** on the Portal landing page.

The Web Callback Request Report page appears.

- **Step 2** In the Report Filter panel on the left side of the page, select the outdial entry points you want to include in the report.
- **Step 3** From the Call Status drop-down list, select one of the call status values described in the following table or select **All** to include all call status values in the report.

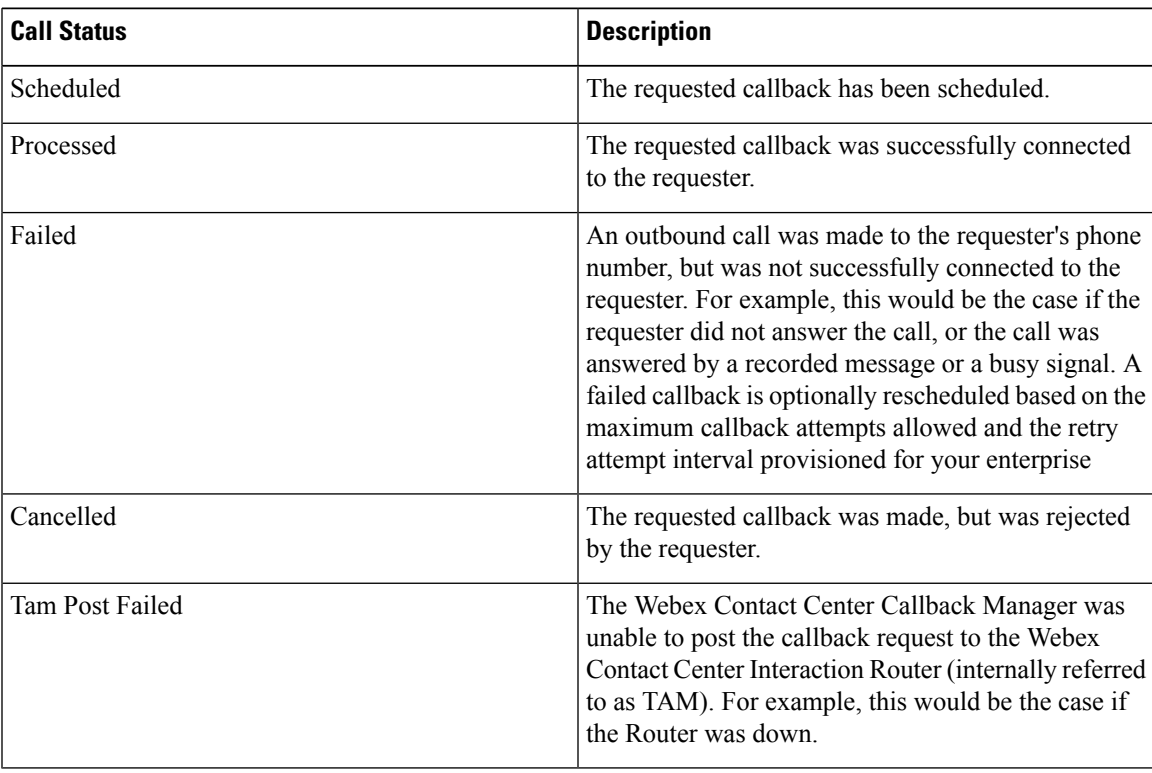

**Step 4** Click inside the field displaying a date range and select a time period for the report from the drop-down list: Today, Yesterday, Last 7 Days, Last 30 Days, This Month, Last Month, or Custom Range.

When you select **Custom Range**, additional controls appear for you to specify a date range of up to 30 days. Use the calendar controls to select start and end dates or type dates into the two fields.

#### **Step 5** Click **Apply**.

The report displays requested callback details as described in the following table.

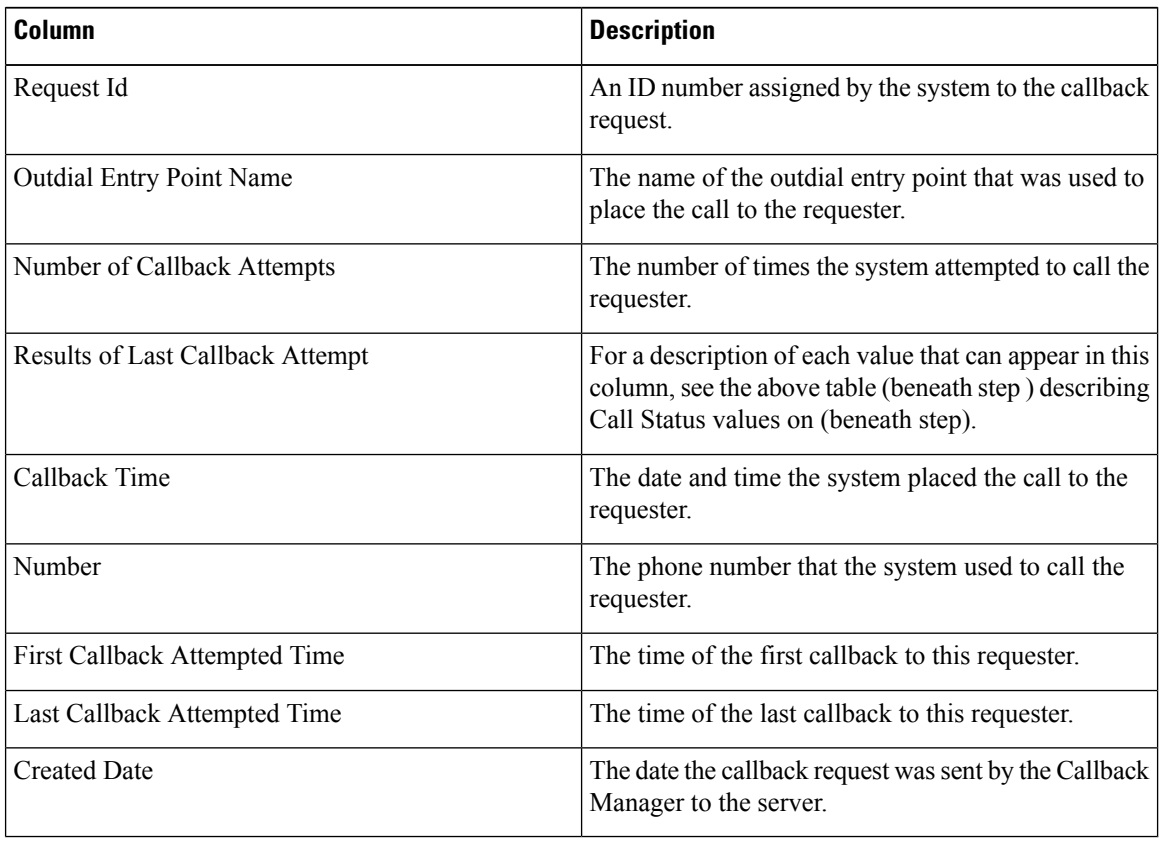